「Onshape」でロフトを使う

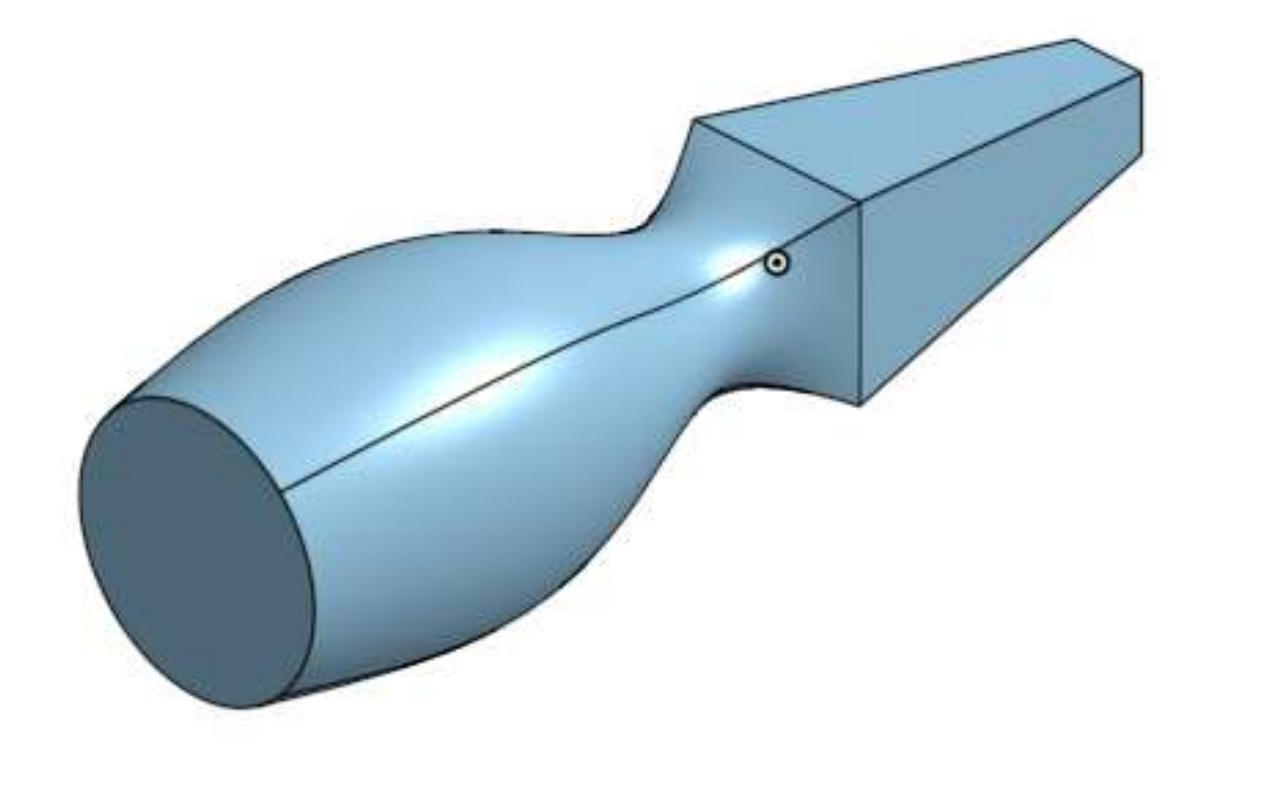

旭川高専 Kashi Kashi 2020.8.28

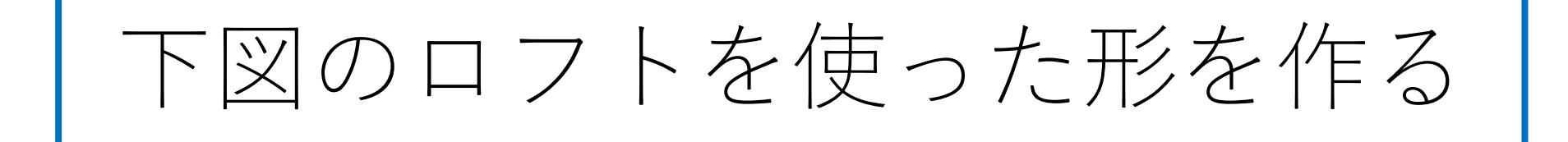

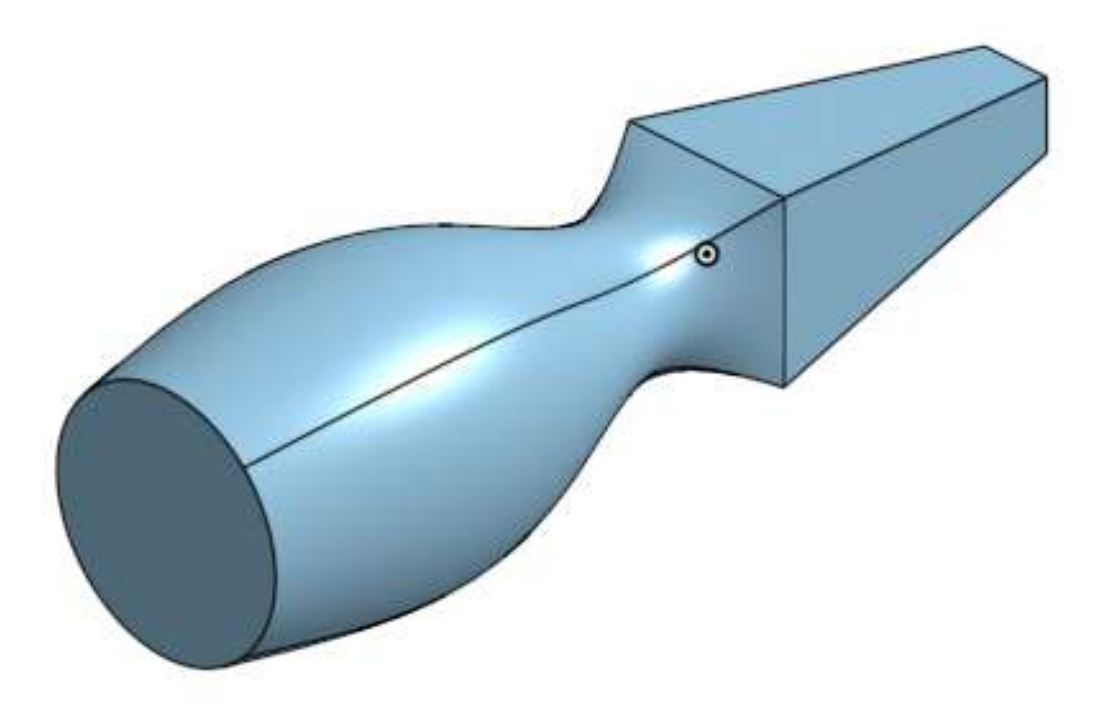

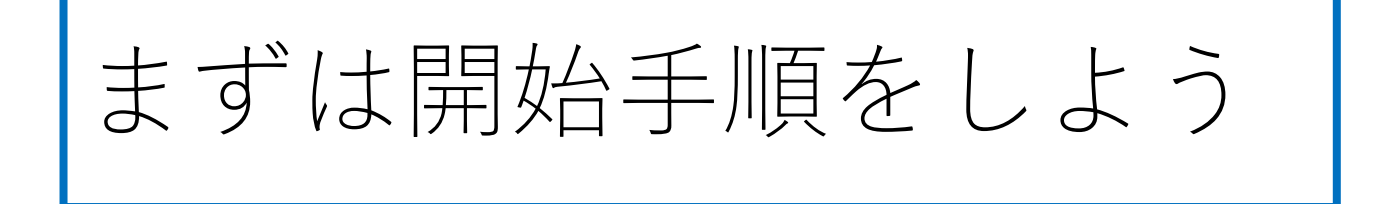

- Sign inします
- 新しいDocumentを、Document名をロフトとして作成します

モデルを作成する ロフト(1)

- ワークスペースでFront planeに 平行なオフセット面Offset plane をつくる(新しいスケッチ面は まだ作らない)
- Front plane上にマウスを移動す るとFront planeの枠がオレンジ 色になる
- 右クリックするとウィンドウが 現れるのでOffset planeを選ぶ

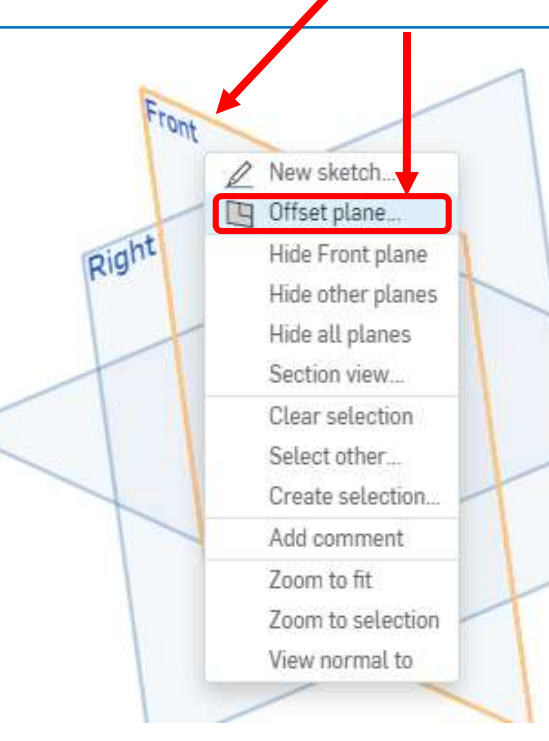

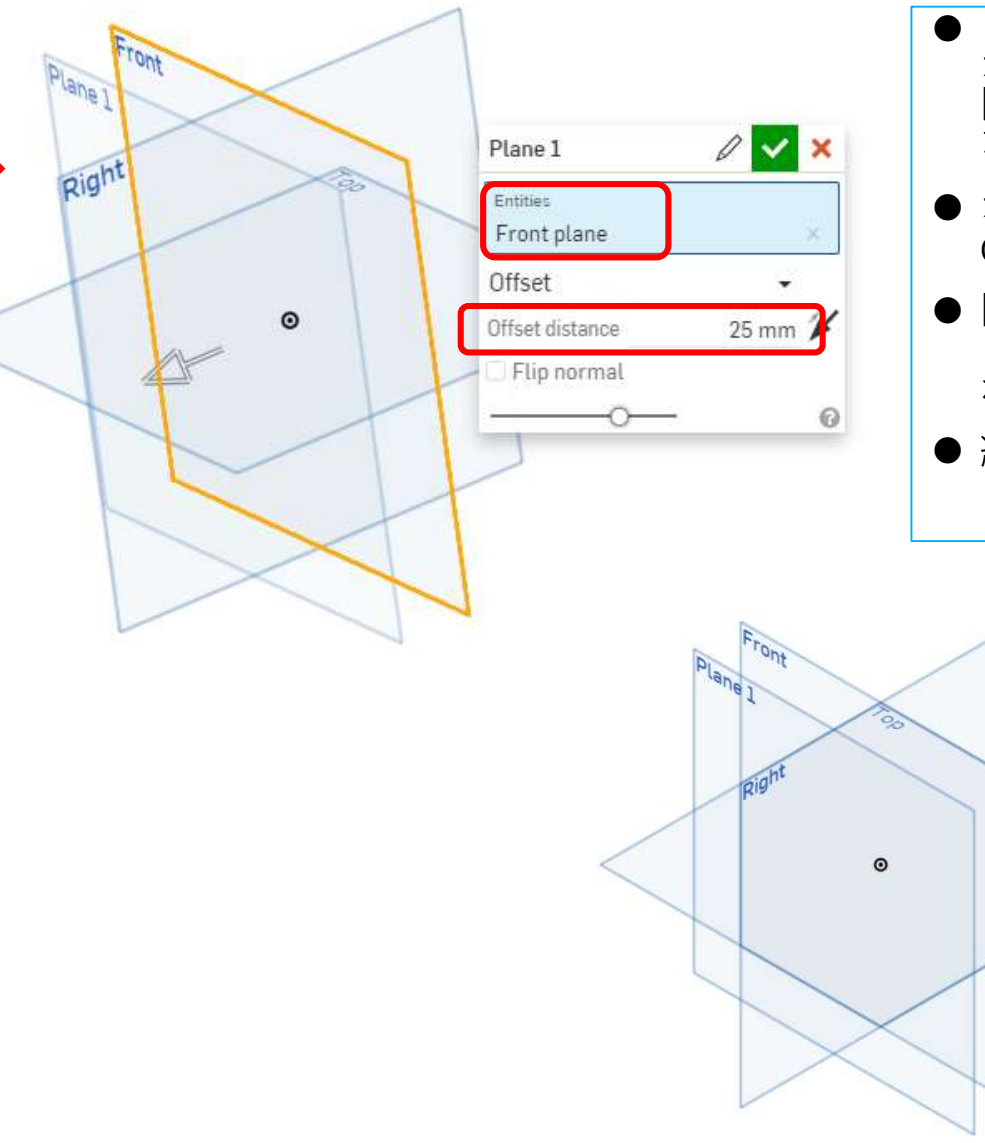

- ウィンドウが現れるので、<br>- オフセットの基準となる EntitiesがFront planeに なっていることを確認する
- ●オフセット距離Offset distanceを25mmにする
- Front planeから矢印の方向 に離れた別のPlaneがあらわ<br>れているはず
- 緑チェックを押して確定す る

Front planeから 平行に25mm離 れたオフセット 平面Plane1がで きた

## モデルを作成する ロフト(2)

- ●作成したオフセット面Plane1に 平行なオフセット面をつくる (新しいスケッチ面はまだ作ら ない)
- Plane1上にマウスを移動すると Plane1の枠がオレンジ色になる
- ●右クリックするとウィンドウが 現れるのでOffset planeを選ぶ

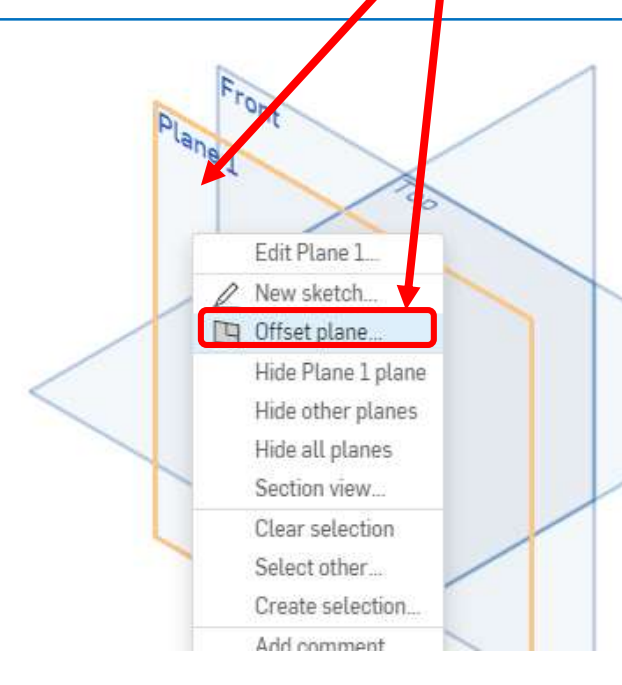

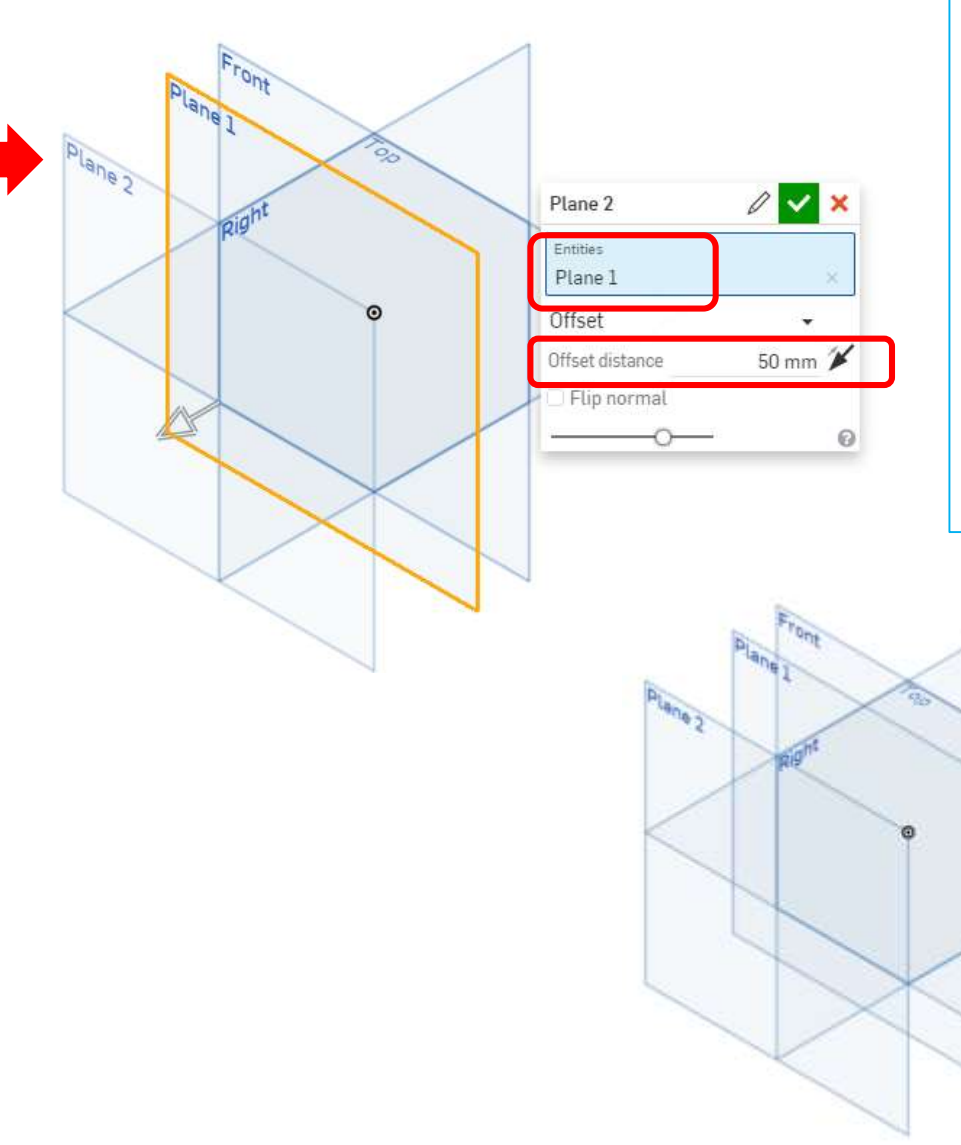

- ウィンドウが現れるので、<br>- オフセットの基準となる EntitiesがPlane1になってい ることを確認する
- ●オフセット距離Offset distanceを50mmにする
- Plane1から矢印の方向に離 れた別のPlaneがあらわれて<br>いるはず
- 緑チェックを押して確定す る

Plane1から平行 に50mm離れた オフセット平面 Plane2ができた

## モデルを作成する ロフト(3)

- ●作成したオフセット面Plane2に 平行なオフセット面をつくる (新しいスケッチ面はまだ作ら ない)
- Plane2上にマウスを移動すると Plane2の枠がオレンジ色になる
- ●右クリックするとウィンドウが 現れるのでOffset planeを選ぶ

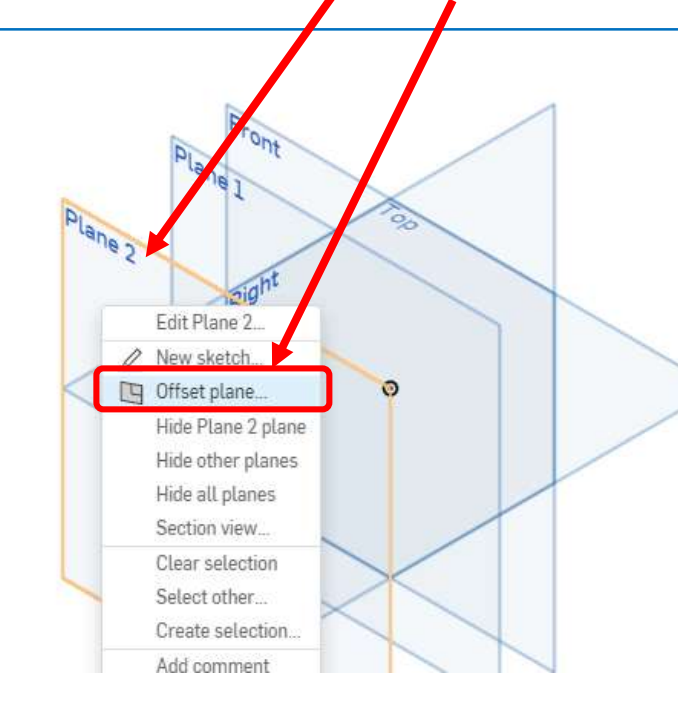

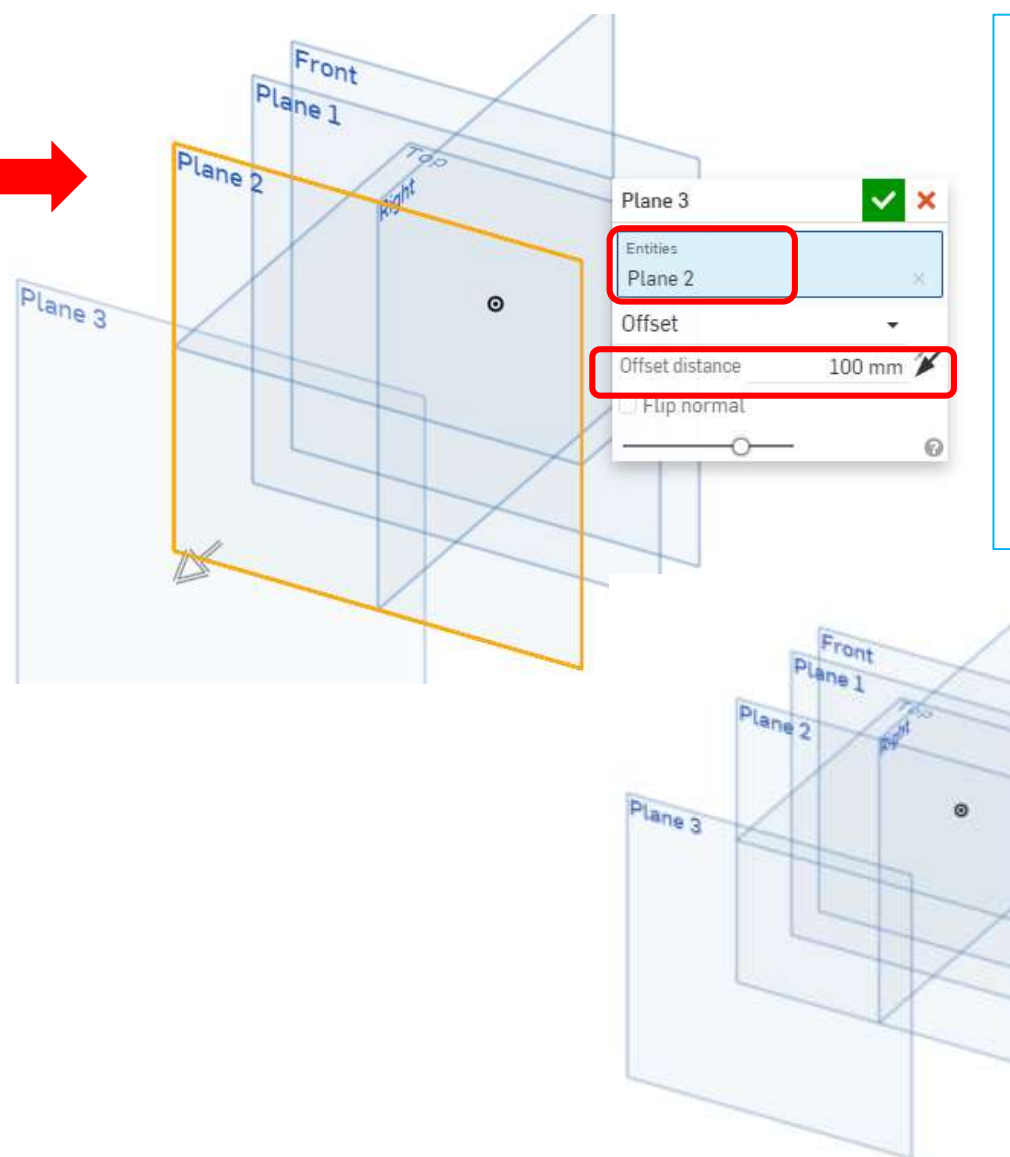

- ウィンドウが現れるので、<br>- オフセットの基準となる EntitiesがPlane2になってい ることを確認する
- オフセット距離Offset distanceを100mmにする
- Plane2から矢印の方向に離 れた別のPlaneがあらわれて<br>いるはず
- 緑チェックを押して確定す る

Plane2から平行 に100mm離れ たオフセット平 面Plane3ができ た

モデルを作成する ロフト(4)

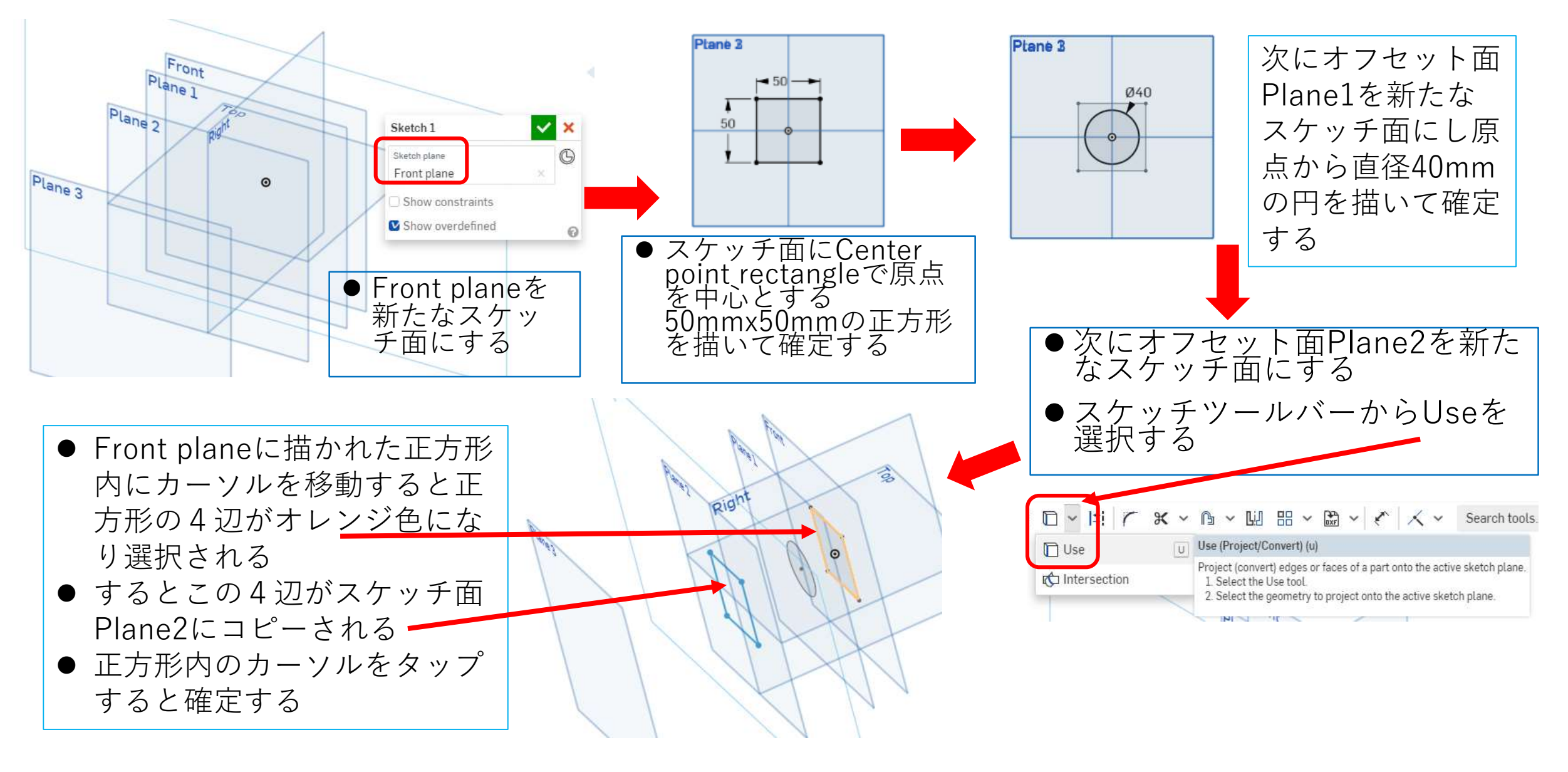

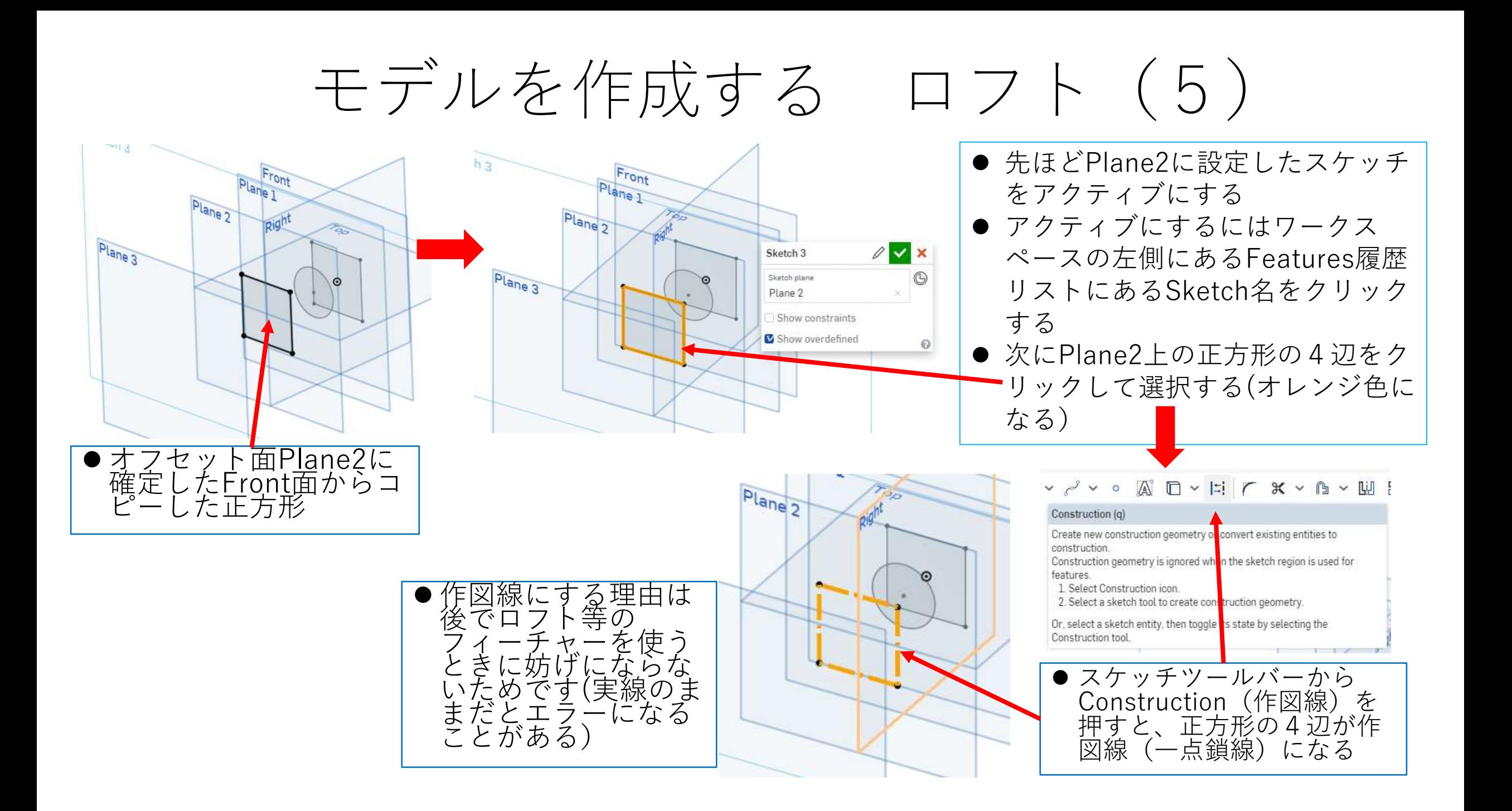

## モデルを作成する ロフト(6)

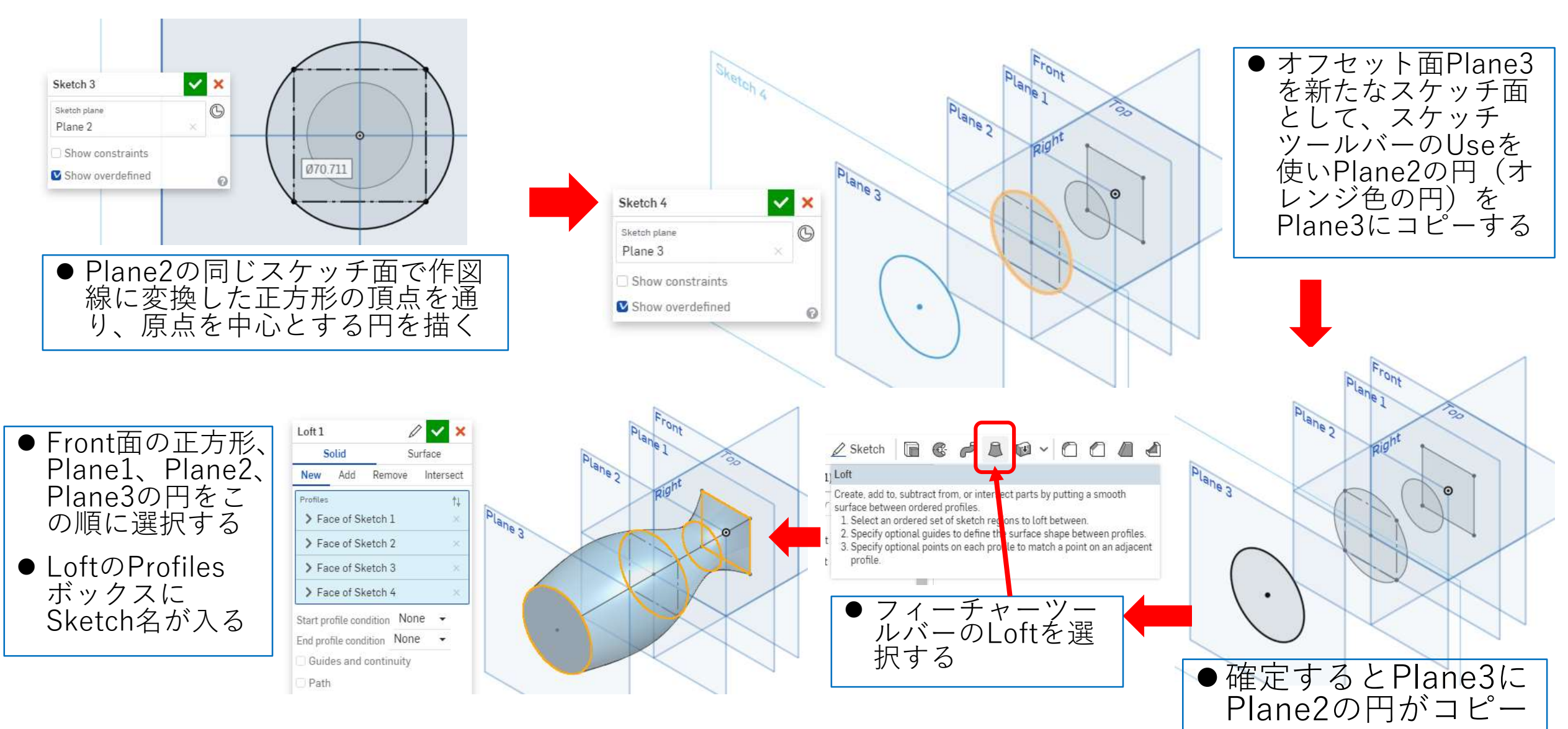

モデルを作成する ロフト(7)

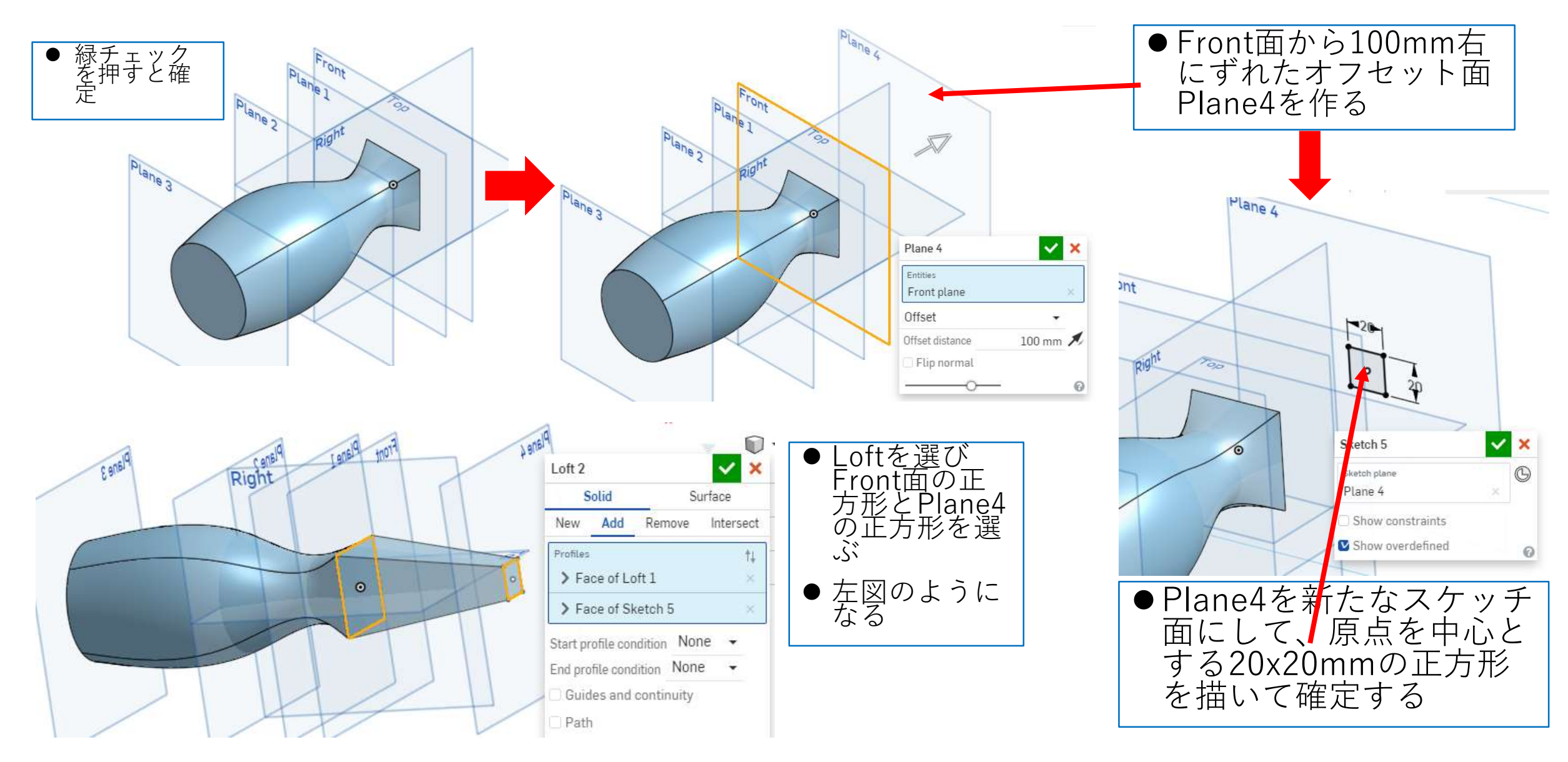

モデルを作成する ロフト (8)

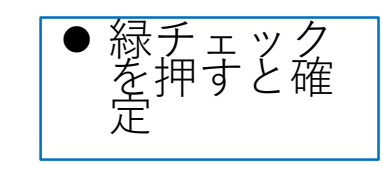

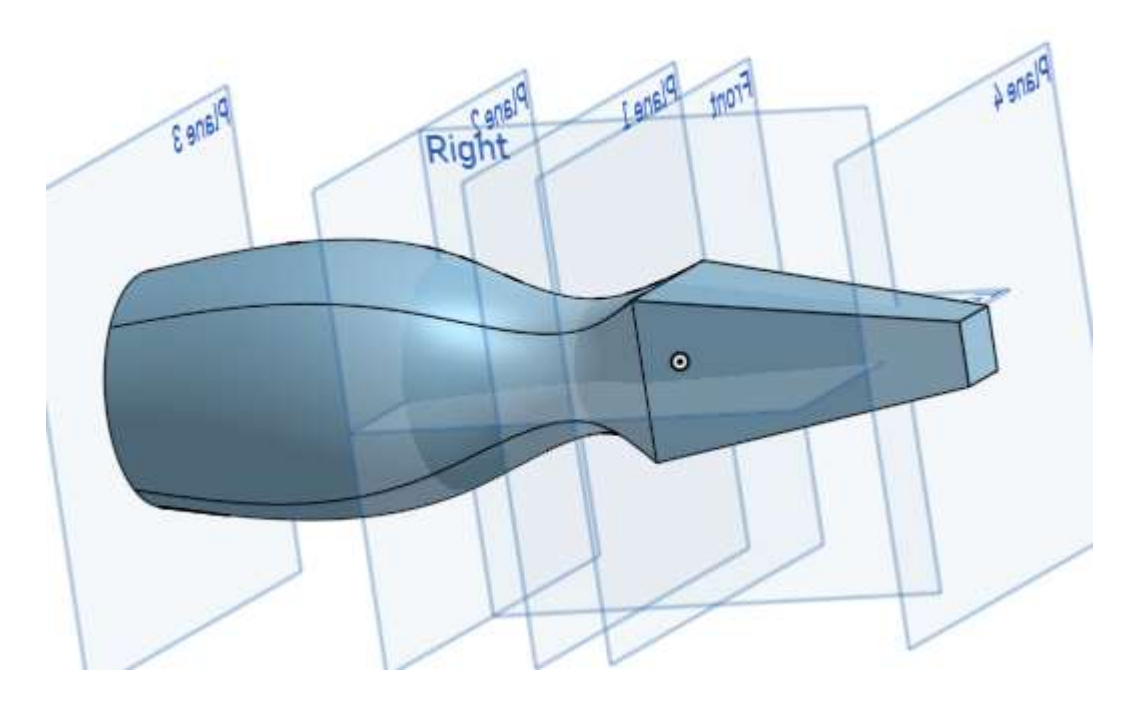

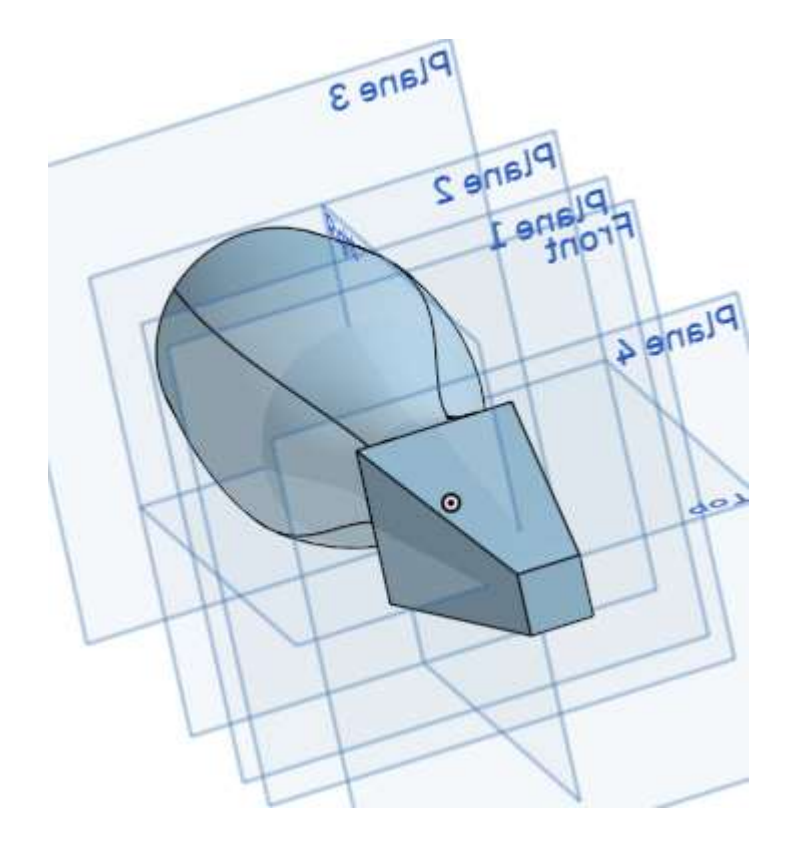